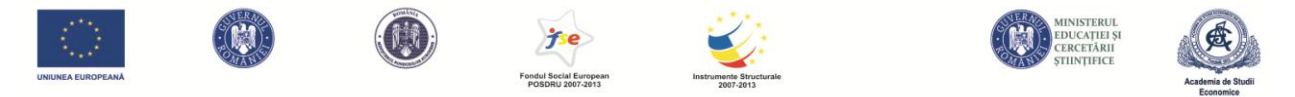

## **1 Informații utilizare platforma OLKA.ASE.RO**

## **1.1 Înregistrarea pe platformă**

Pentru a accesa platforma este necesar sa vă înregistrați apăsând butonul înregistrare de pe prima pagină a site-ului și să completați formularul de înregistrare. Pentru a fi identificați ca studenți este necesar să furnizați datele corecte.

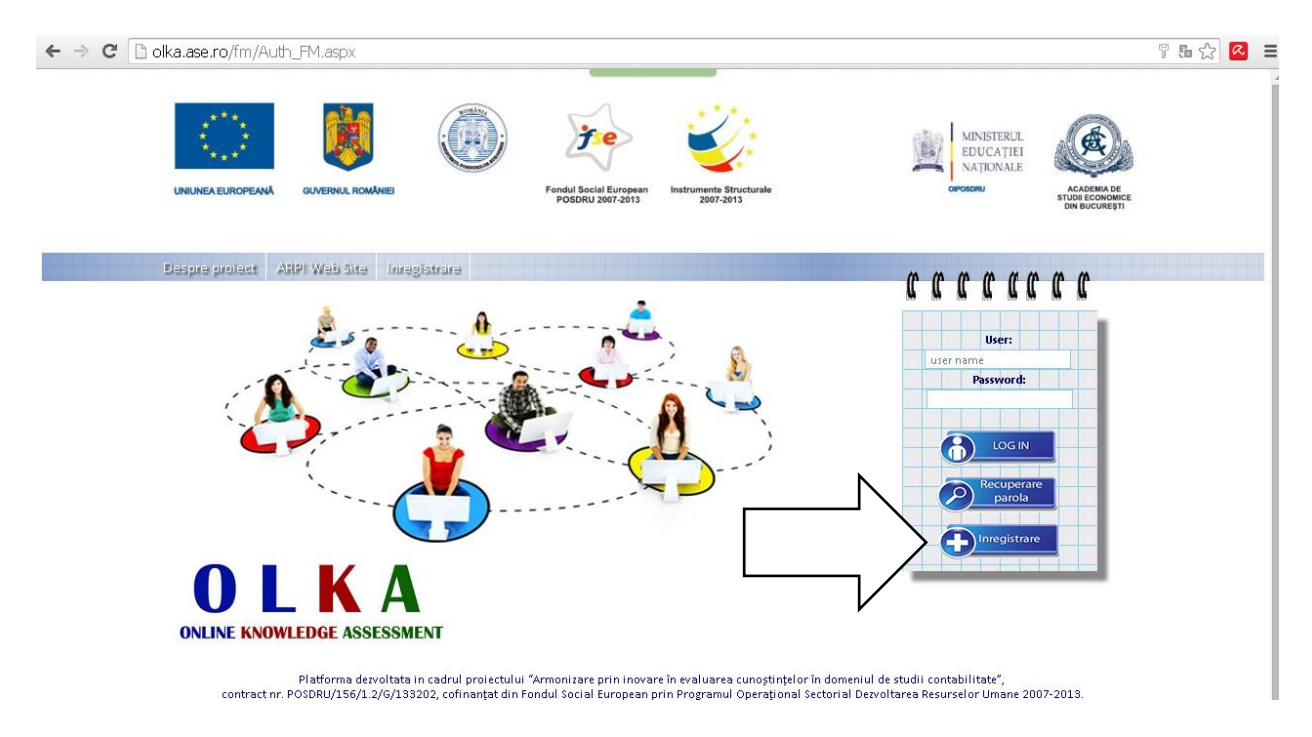

După completarea formularului de înregistrare veți primi un mesaj de confirmare în momentul în care unul dintre administratorii sistemului va valida înregistrarea (poate dura câteva ore).

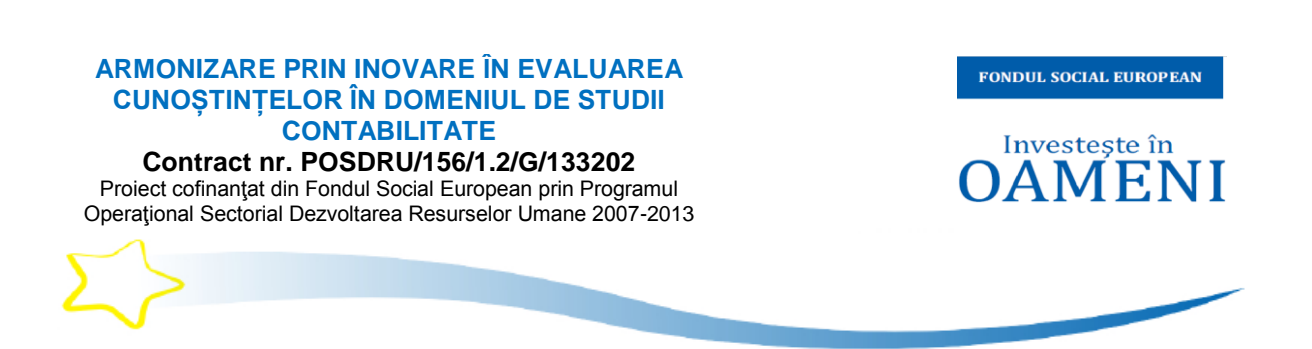

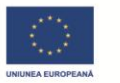

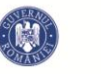

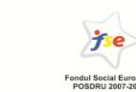

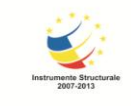

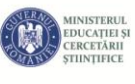

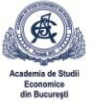

După primirea mesajului de confirmare vă puteți autentifica pe platformă și puteți accesa testele disponibile.

Pentru a vizualiza subiectele, selectați secțiunea **Testele mele (figura alăturată).**

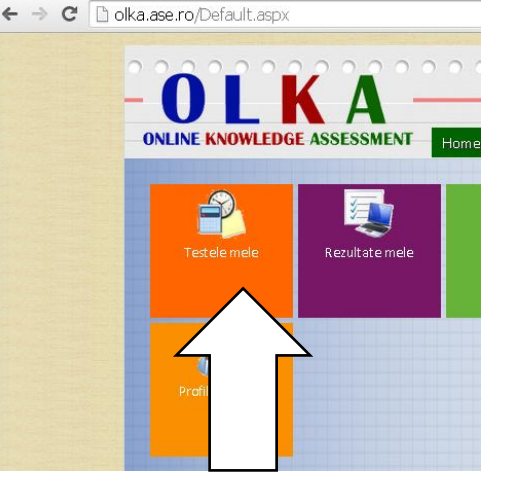

## **1.2 Tipuri de teste**

Pe platforma OLKA, profesorii pot publica două tipuri de teste:

- Teste publice, disponibile tuturor utilizatorilor de pe platforma.
- Teste private, dedicate unor anumite grupe de studenți

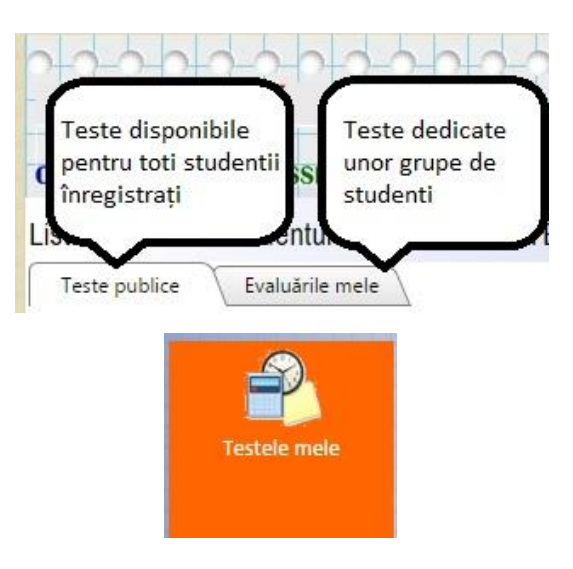

Ambele categorii de teste se pot accesa de către studenți prin intermediul butonului **Testele mele**, disponibil pe pagina principală unde sunt grupate pe cele 2 categorii (figura alaturată).

**Accesul la unele teste poate necesita cunoașterea unei parole, daca profesorul ce a conceput testul a stabilit acest lucru.**

Dacă în secțiunea de teste private *Evaluarile mele* nu sunt disponibile teste de rezolvat, inseamnă că nu ați fost repartizat in mod special pentru o evaluare de catre un profesor. Aveți insă acces liber la testele din categoria *Teste publice*

Pentru a identifica mai repede un test in lista de teste disponibile, există posibilitatea filtrării listei pe discipline de studiu (figura următoare)

![](_page_2_Picture_102.jpeg)

Bucuresti

 $D_1, \ldots, D_n, D_n$ 

Economice din

ta de început

圃  $\mathbf{Y}$ 

![](_page_2_Picture_103.jpeg)

frecventa

 $f(x) = f(x)$ 

Gestiunea bazelor ASE - CIG-LICENȚĂ Academia de Studii<br>de date relationale - Invatamant cu Economice din

- Invatamant cu

europene

Introducere în

contabilitate

Rezolvarea testelor presupune alegerea testului dorit din lista examinărilor disponibile și apăsarea link-ului *Deschide testul*.

ASE - CIG-LICENȚĂ Academia de Studii

![](_page_2_Picture_104.jpeg)

Înainte de deschiderea unui test, se pot vizualiza în listă numărul de întrebări aferente testului,

data până la care este valabil testul și informații suplimentare prin apăsarea butonului <sup>0</sup>. Prin apăsarea butonul de informații suplimentare puteți vedea cine este profesorul ce a propus testul, cui se adresează subiectele și eventuale alte referințe.

![](_page_2_Picture_6.jpeg)

**Observație**: Rezolvarea unui test se poate realiza în intervalul de timp definit de către profesor prin *Data de inceput* si *Data de sfarsit.*

![](_page_3_Picture_0.jpeg)

După deschiderea testului aveți acces la interfața de rezolvare (figura următoare)

![](_page_3_Picture_106.jpeg)

Fereastra de rezolvare a testelor afișează subiectele aferente examinării în panoul din partea stângă sub forma unei liste pe care studenții o pot parcurge în ce ordin doresc.

În partea superioară se afișează informații privind identitatea studentului ce rezolvă testul și timpul rămas pentru rezolvare.

**Observație**: La expirarea timpul stabilit de profesor testul se va închide automat*.*

Tot în partea superioară a ferestrei, este disponibil butonul **Închide testul (finalizare).** 

Apăsarea butonului de finalizare test va avea ca efect ieșirea autimatp din test și afișarea rezultatelor, dacă profesorul a configurat examinarea cu afișare imediată a rezultatelor.

![](_page_3_Picture_8.jpeg)

**Observație**: Cadrul didactic ce a propus testul poate opta pentru a afișa rezultatele și rezolvările corecte imediat după finalizarea testului de către student sau la o dată ulterioară (astfel încât toți studenții să primească rezultatele în același moment) *.*

Pentru a vizualiza rezultatele la testele rezolvate anterior, studenții pot accesa butonul **Rezultatele mele** din pagina principală a site-ului:

![](_page_3_Picture_11.jpeg)

**POSDRU/156/1.2/G/133202 Armonizare prin inovare în evaluarea cunoștințelor în domeniul de studii contabilitate – GHID UTILIZARE PLATFORMA OLKA.ASE.RO**